### **學員版 行前準備 & 系統操作簡介**

 $($ 

 $\bm{\mathcal{O}}$ 

### 推動台灣動物實驗替代 研討會

挑戰

 $\frac{1}{3}$ 地圖

Replacement · Reduction · Refinement

 $202$  Mov. 20<br>-21

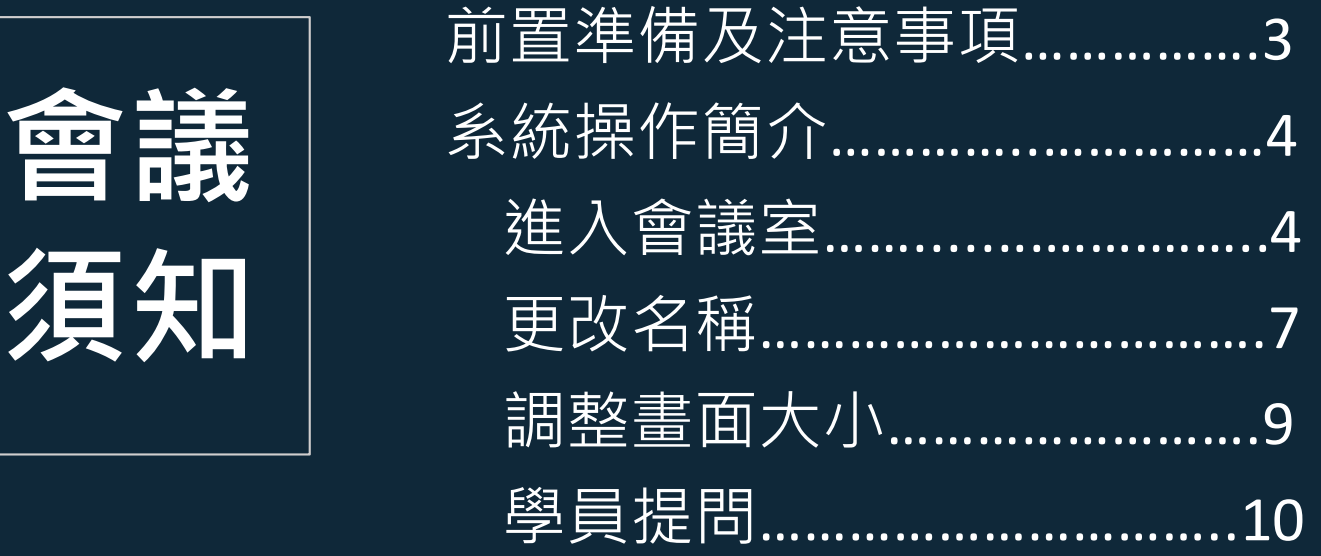

## **前置準備及注意事項**

- 本次研討會採用webex視訊系統,網頁版較不穩定,建議先至webex 官網下載及安裝軟體。https://www.webex.com/zh-tw/downloads.html
- 進入會議室時,請輸入正確的名稱:**單位名稱英文縮寫 中文全名**, 以供辨識 , 範例: NLAC 王小花。
- 本次活動預設所有人麥克風禁音, 研討會進行中如有問題, **請利用聊 天室發問**,工作人員將彙整問題後,於 Q & A 時段提供講師;如需要 口頭發問,請善用「舉手」功能,將視情況依舉手順序,由大會開起 **|麥克風, 出席者屆時會收到取消靜音通知, 按下確認鈕開啟。**
- 請大家共同尊重講師心血及智慧財產權,研討會期間請勿翻拍、側錄、 **錄音或截圖。**

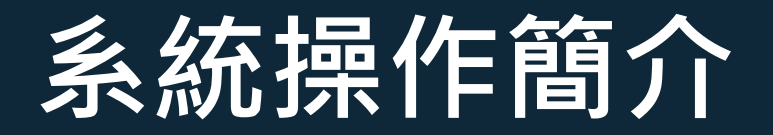

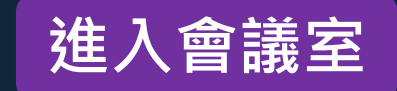

#### **進入會議室** 點選會議室連結,姓名請寫上**單位英文縮寫\_中文全名**,進入會議室

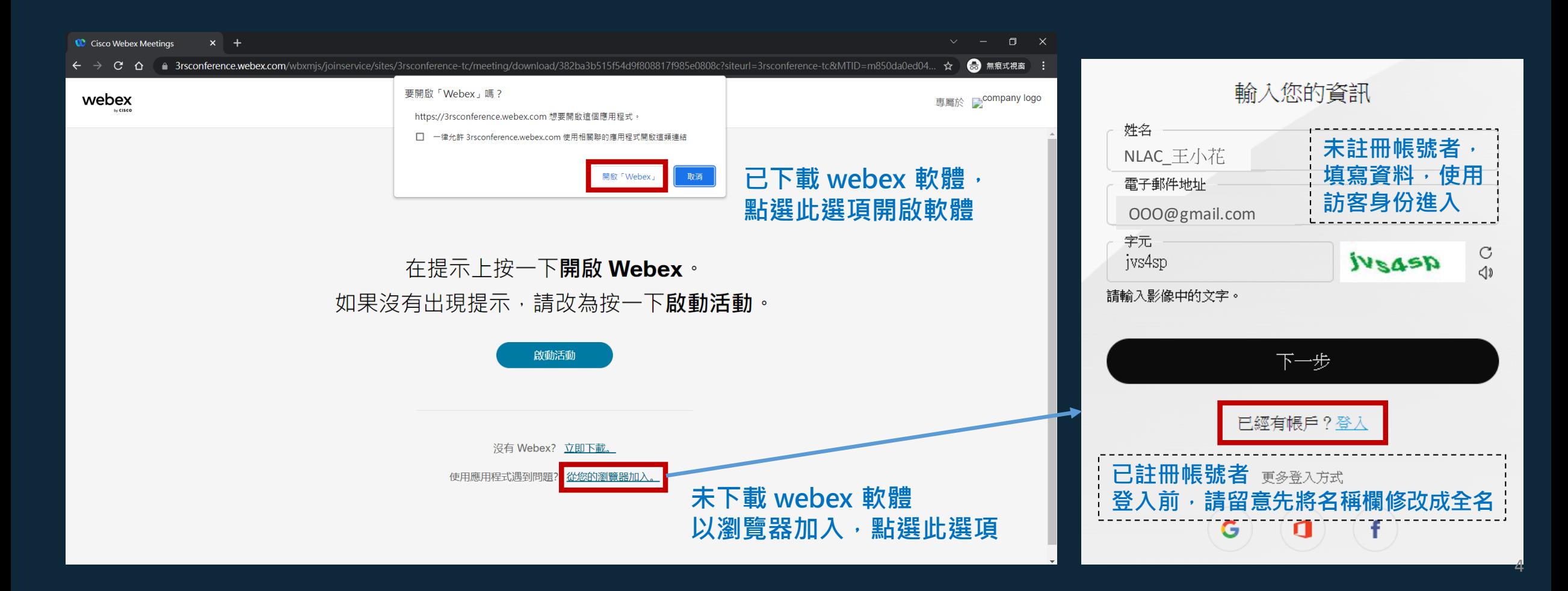

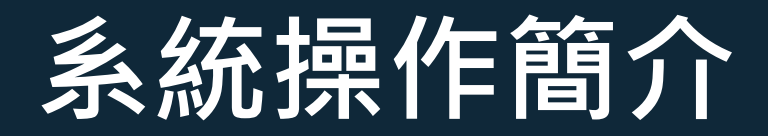

### 進入會議室 加入活動前,建議先測試喇叭和麥克風,備用

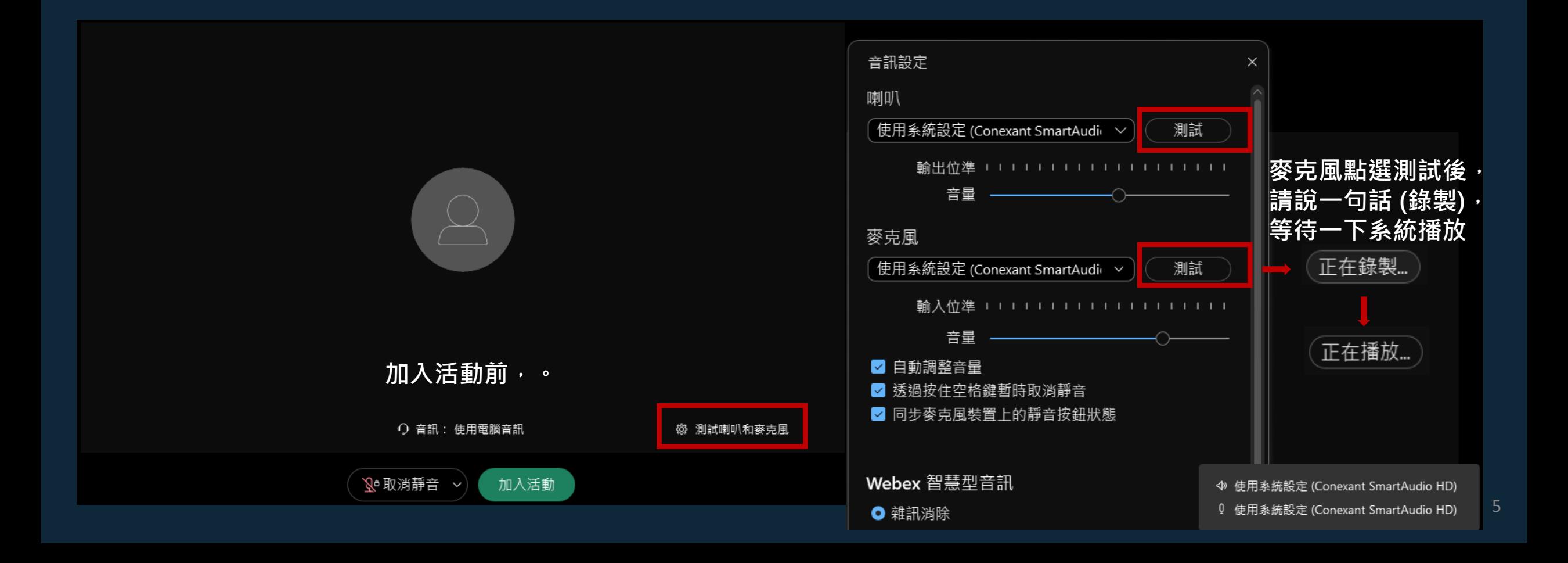

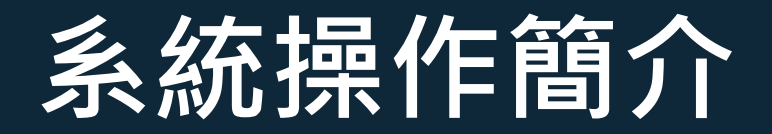

### 進入會議室 加入活動前,若測試喇叭及麥克風有異常,建議重啟音訊

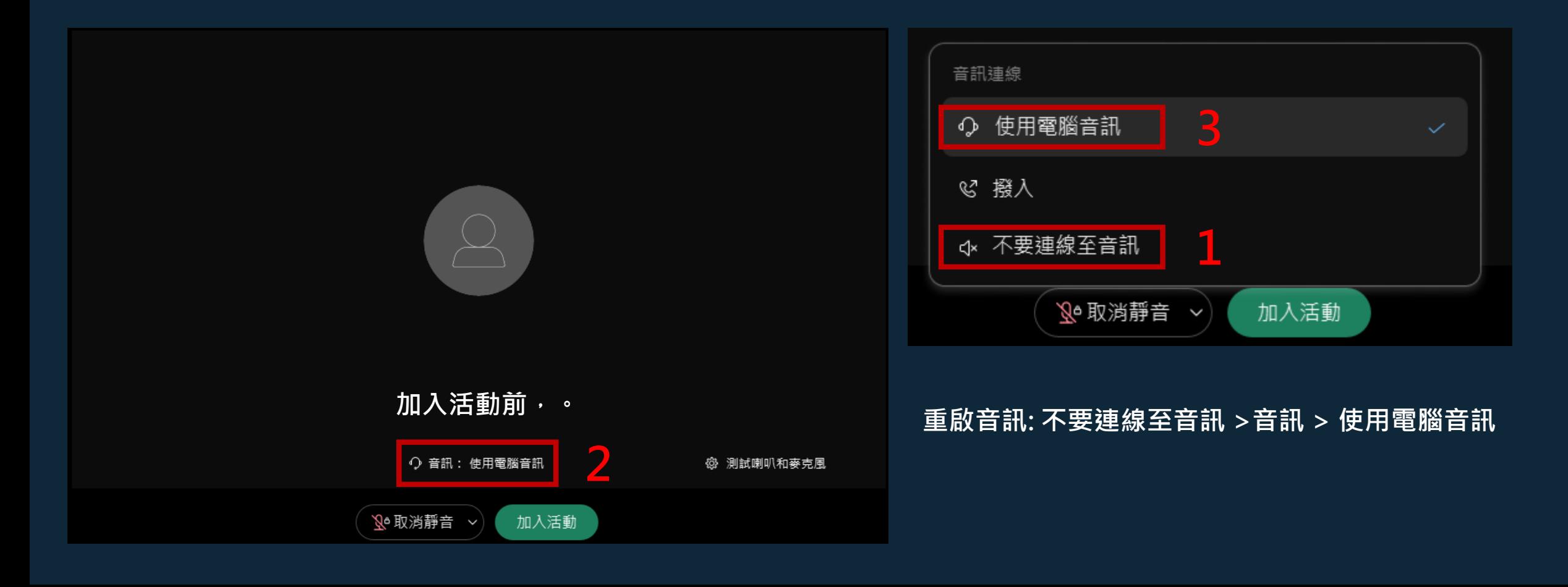

# **系統操作簡介**

### **更改名稱** 姓名請寫上**單位-中文全名**,以利終身學習時數申請

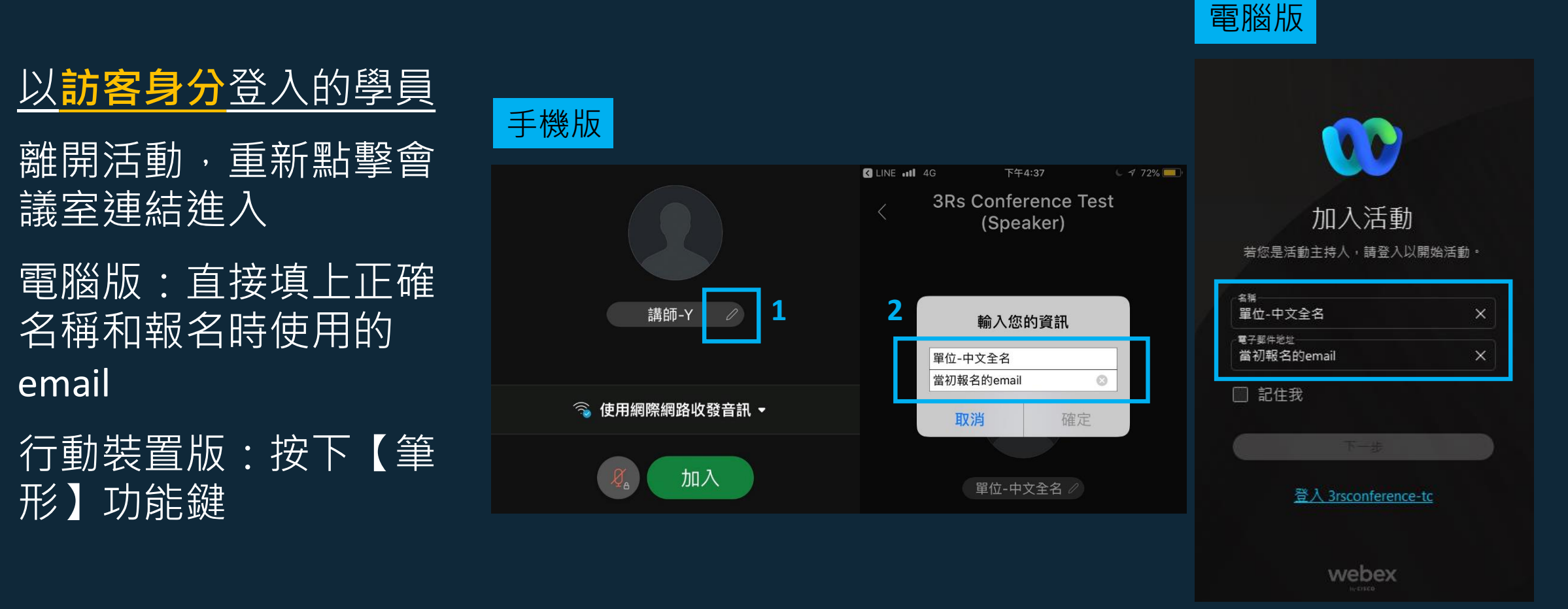

# **系統操作簡介**

### **更改名稱** 姓名請寫上**單位-中文全名**,以利終身學習時數申請

#### 以**註冊帳號**登入的學員

- 離開活動,變更名稱後再次進入會議室 電腦版: 點選【排定】連結到網頁 點選右上角名稱展開【我的設定檔】
- > 點選【編輯我的設定檔】
- > 修改【名字/姓氏】為單位中文全名
- >儲存後,登出,再重新加入會議

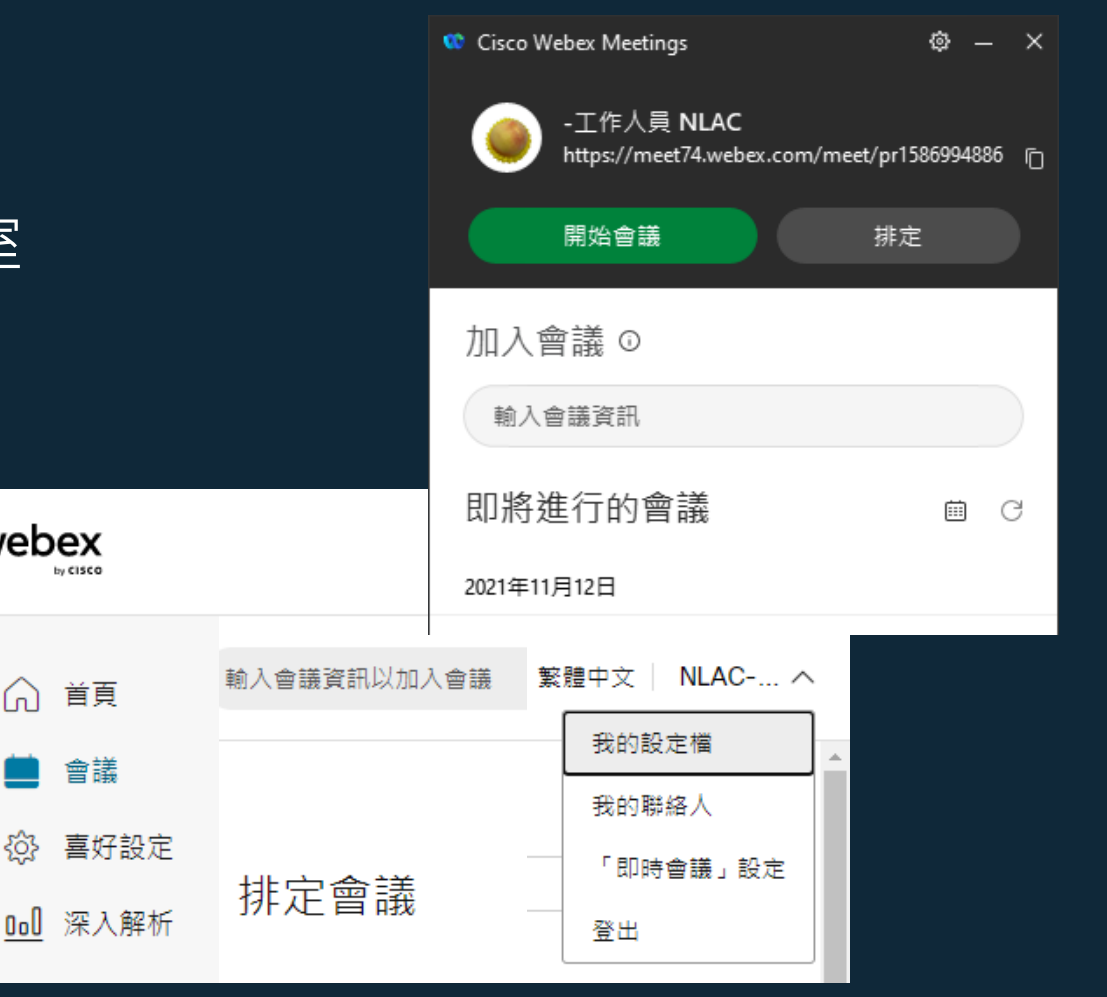

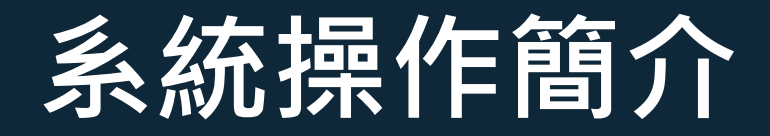

#### **調整畫面大小** 講師演講中,可依需求自行調整布局或拉霸

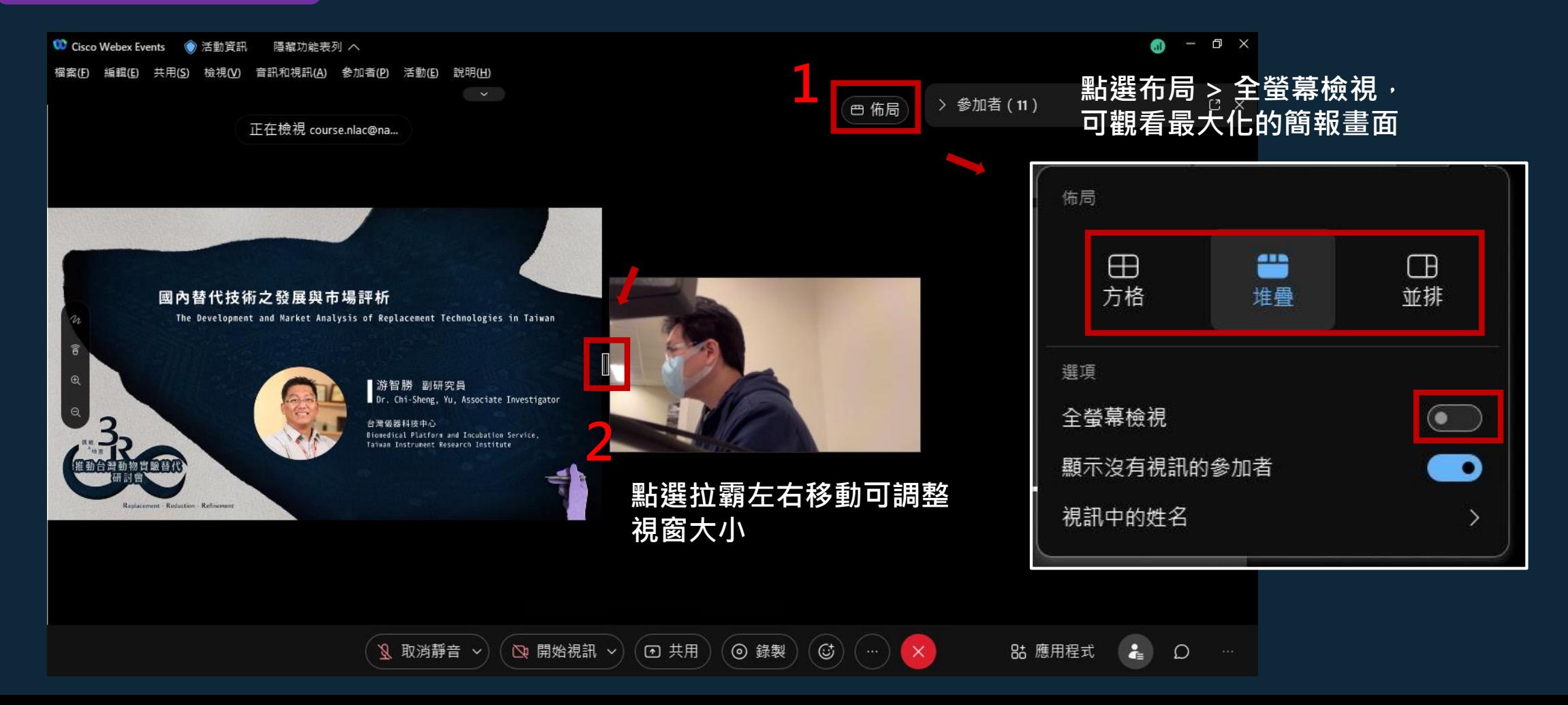

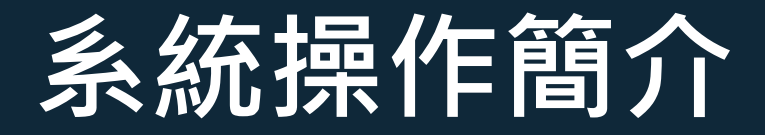

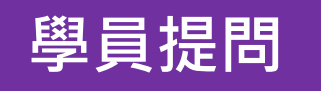

#### 活動開始前如有系統操作問題,請私訊「所有答疑者」 演講進行中如需提問,請善用聊天室

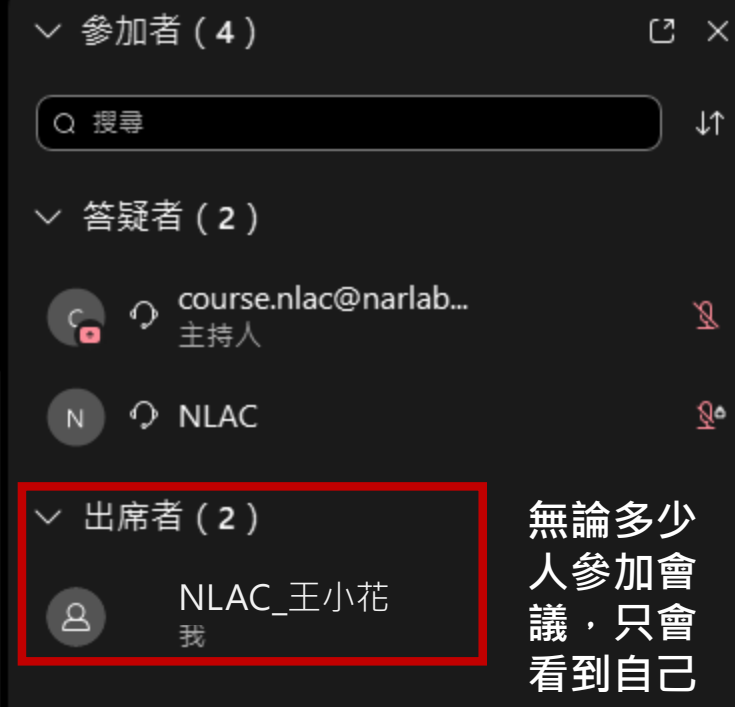

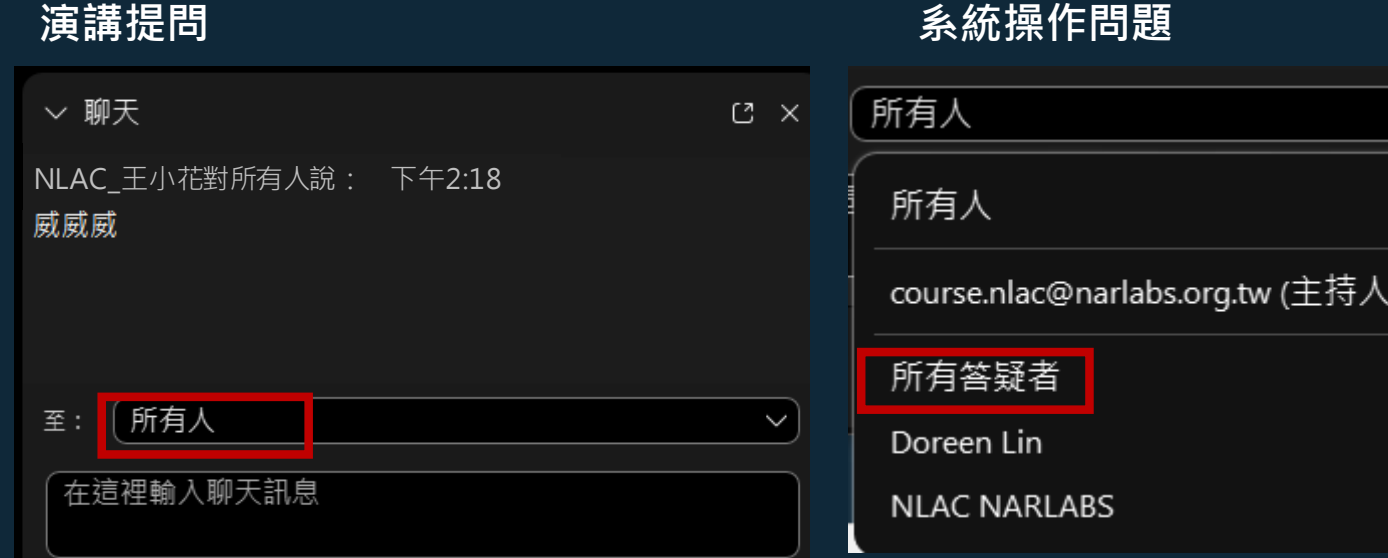

# **系統操作簡介**

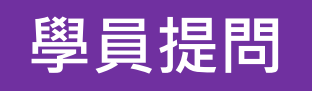

#### 學員提問 演講後的 QA 時段,視情況開放學員舉手提問

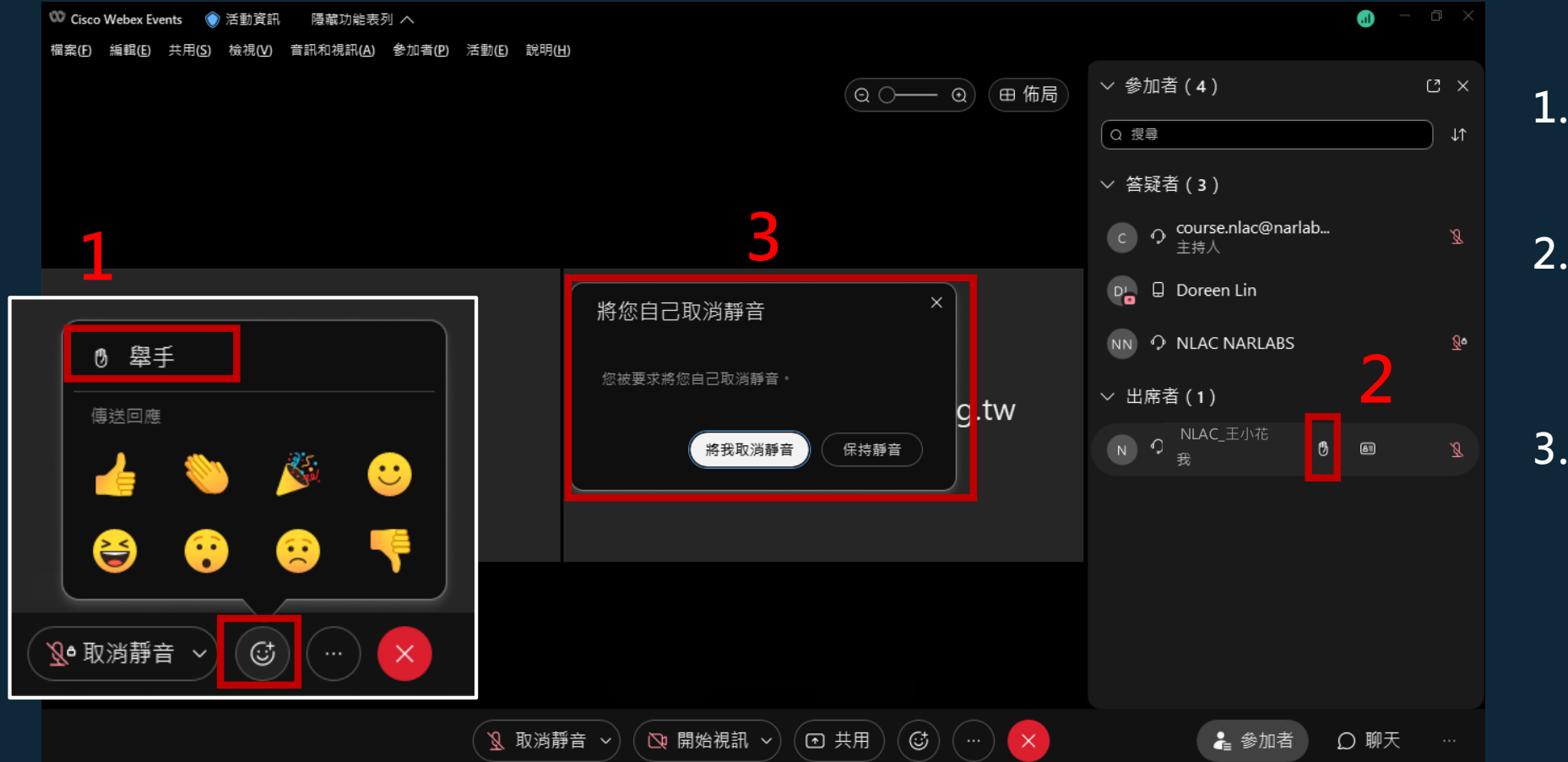

**1. 點開下方控制面板的** 表情圖示,最上方為 **舉手鈕。 2. 在右方出席者面板中, 將滑鼠移至自己的名 稱,可點擊手掌圖示 舉手。 3. 大會開啟學員麥克風 時,準備好點擊[將我 取消靜音]確認後即刻**

**開啟。**